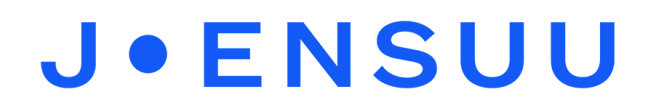

## Yhteyden jakaminen puhelimesta iPadille

Laita iPadin **Wi-Fi** verkko päälle asetuksista.

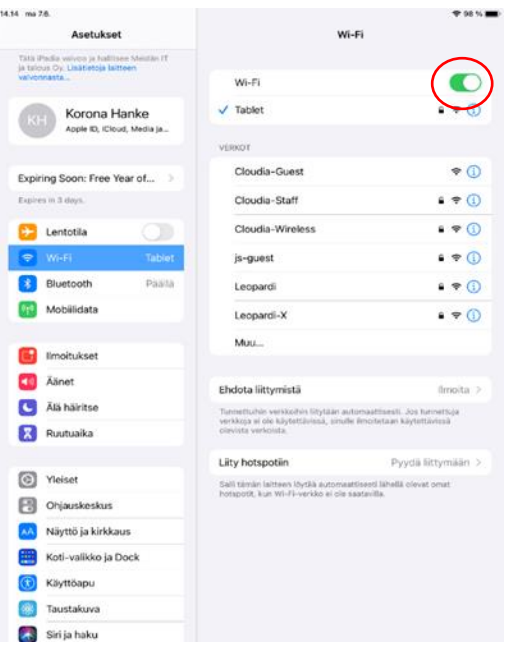

Mene puhelimen **asetuksiin** ja valitse sieltä **yhteydet -> mobiilitukiasema- ja yhteyden jako**. Saat mobiilitukiaseman käyttöön myös pikavalikosta pyyhkäisemällä puhelimen yläreunasta valikon alas.

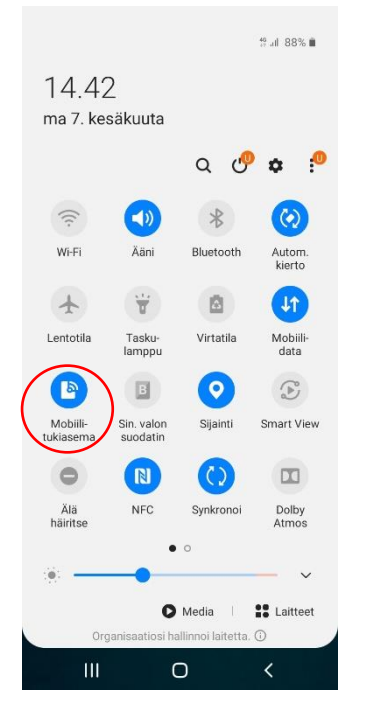

Puhelimen pikavalikon näkymä mobiilitukiasemasta

*Materiaali tuotettu osana Poikkeusoloista aiheutuneiden kasvu- ja oppimiserojen tasoittaminen varhaiskasvatuksessa -hanketta. Hankkeen rahoittajana toimii OKM.* 

## **J.ENSUU**

Valitse puhelimesi verkko **Verkot** listasta.

Salasanan käyttöä edellyttävissä verkoissa on lukko Saat verkon **nimen** ja **salasanan** puhelimen asetuksista ja **mobiilitukiasema**.

Jos käytät pikavalikkoa, mobiilitukiasemaa pitkään painamalla sinulle aukeaa valikko, missä kerrotaan puhelimen salasana ja verkon nimi.

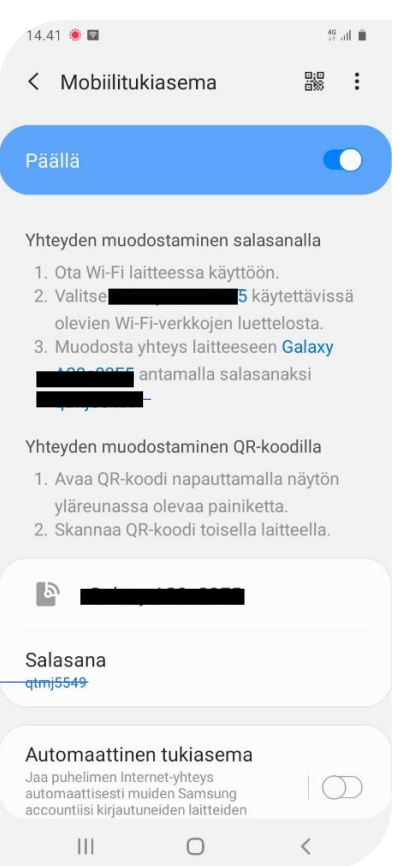

Puhelimen pikavalikon näkymä mobiilitukiasema ja salasana

Yhdistämisen jälkeen verkon tiedot tallennetaan laitteelle. Kun **Wi-Fi** on päällä, yhteys tähän verkkoon muodostetaan automaattisesti.

*Materiaali tuotettu osana Poikkeusoloista aiheutuneiden kasvu- ja oppimiserojen tasoittaminen varhaiskasvatuksessa -hanketta. Hankkeen rahoittajana toimii OKM.*